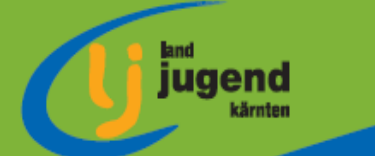

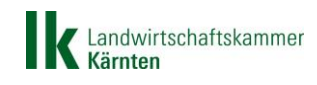

# **O**  $\overline{0}$  $\overline{O}$  $\begin{pmatrix} 1 \\ 1 \end{pmatrix}$  $\begin{array}{c}\n\bullet \\
\bullet\n\end{array}$  $\bullet$ SelfService Portal Auflage 2 der Landjugend Kärnten 2015

www.ktnlandjugend.at

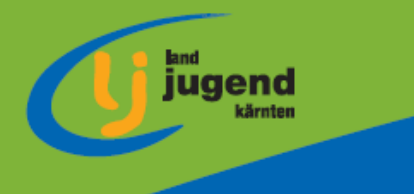

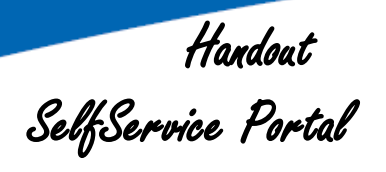

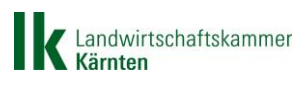

# **Inhaltsverzeichnis**

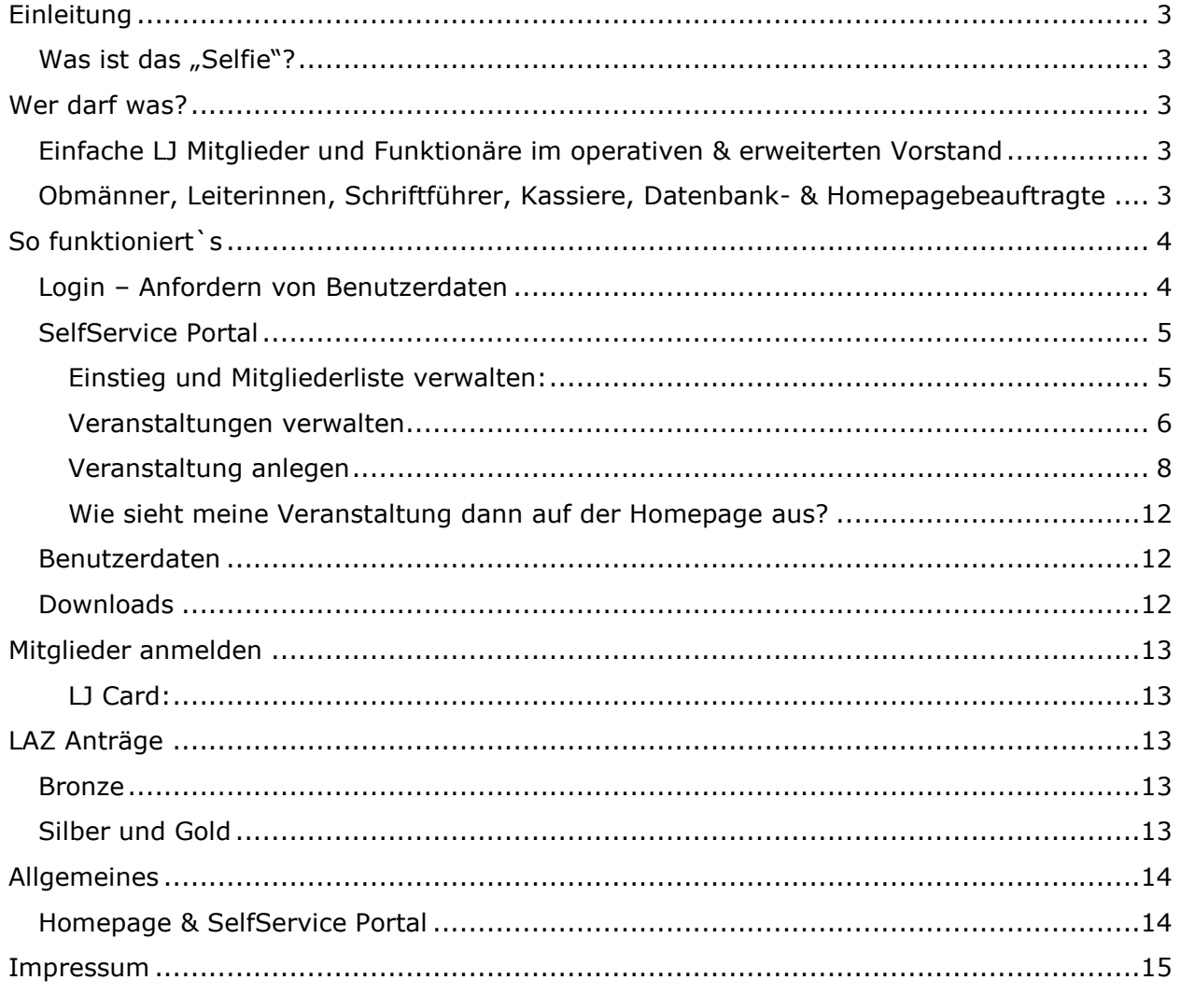

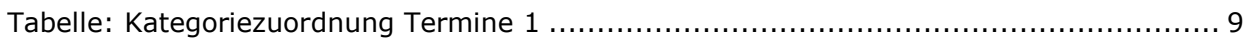

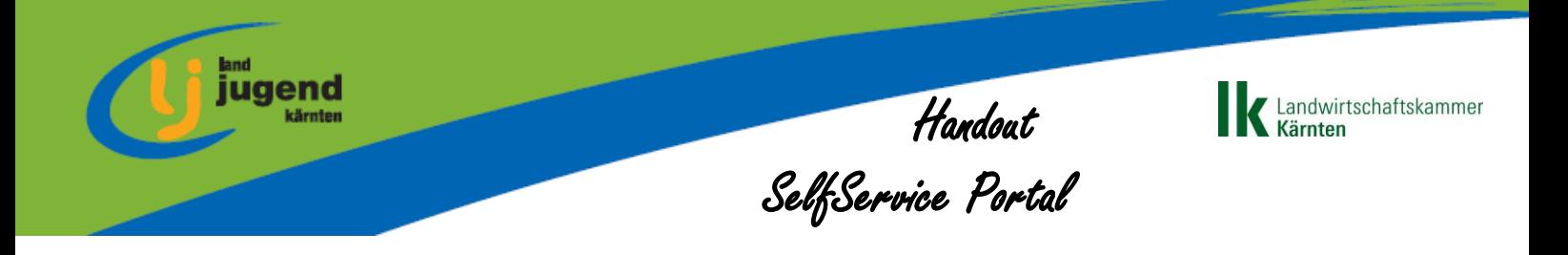

# **Einleitung**

## **Was ist das "Selfie"?**

Das "Selfie" ist das SelfService Portal der Landjugend und ersetzt die Datenbank der Landjugend.

Jedes Mitglied, welches eine gültige E-Mail Adresse bei seinem Beitritt angegeben hat, kann sich Zugang zum "Selfie", über die LJ Homepage, beschaffen und seine Daten aktuell halten.

Je nach deinem Funktionsgrad sind dementsprechende Positionen zur Bearbeitung für dich freigeschalten.

# **Wer darf was?**

## **Einfache LJ Mitglieder und Funktionäre im operativen & erweiterten Vorstand**

- Seine persönlichen Daten verwalten
- Sein persönliches Stammblatt als PDF downloaden
- Den Downloadbereich der Landjugend Kärnten nutzen (alle wichtigen Broschüren und Informationen sind im Downloadbereich gespeichert)

# **Obmänner, Leiterinnen, Schriftführer, Kassiere, Datenbank- & Homepagebeauftragte**

- Persönliche Daten verwalten
- Verwaltung der Daten aller Ortsgruppenmitglieder bzw. wenn Obmann, Leiterin, Schriftführer, Kassier, Datenbank- oder Homepagebeauftragter auf Bezirksebene vom jeweiligen Bezirk inklusive Ortsgruppen.
- Stammdatenblätter als PDF downloaden
- Termine eintragen sind sofort auf der Homepage der Landjugend Kärnten sichtbar.
- Teilnehmerlisten zu Terminen hinzufügen bzw. verwalten.
- Den Downloadbereich der Landjugend Kärnten nutzen (alle wichtigen Broschüren und Informationen sind im Downloadbereich gespeichert)

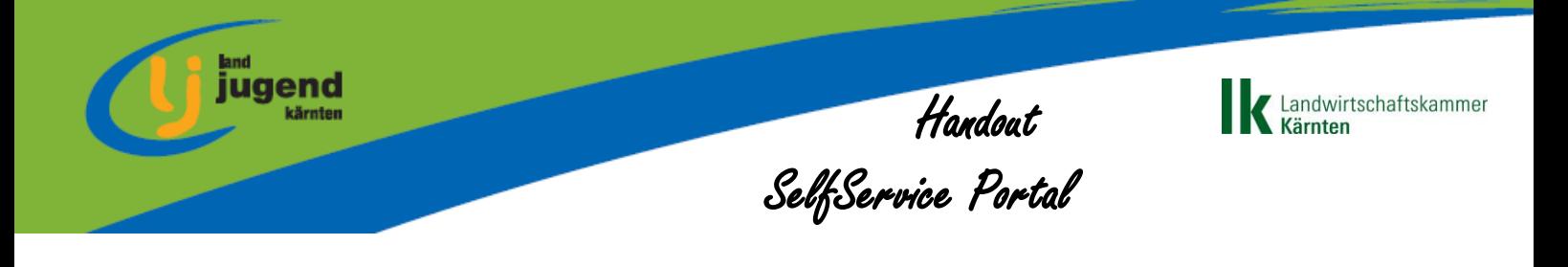

# **So funktioniert`s**

## **Login – Anfordern von Benutzerdaten**

Auf der Homepage [www.ktnlandjugend.at](http://www.ktnlandjugend.at/) rechts oben den orangen Button "Login" anklicken.

Unter User anfordern auf "hier" klicken.

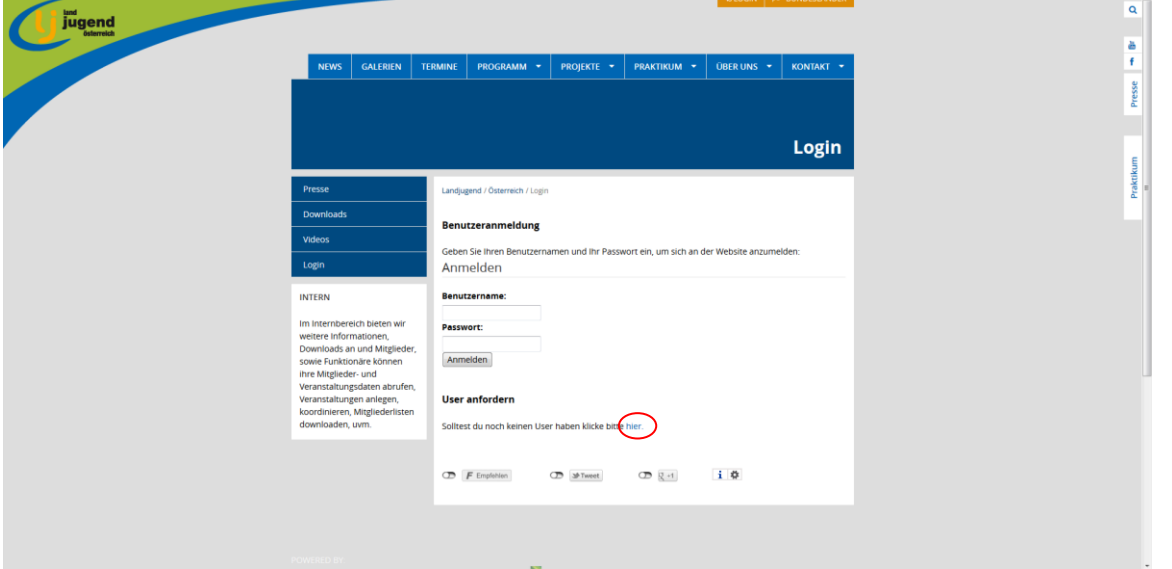

E-Mail Adresse eingeben und Benutzer anfordern anklicken. Danach erhälst du auf deine E-Mailadresse ein gültiges Passwort zugeschickt bekommen. Sollte dem nicht so sein bitte melde dich im LJ Büro.

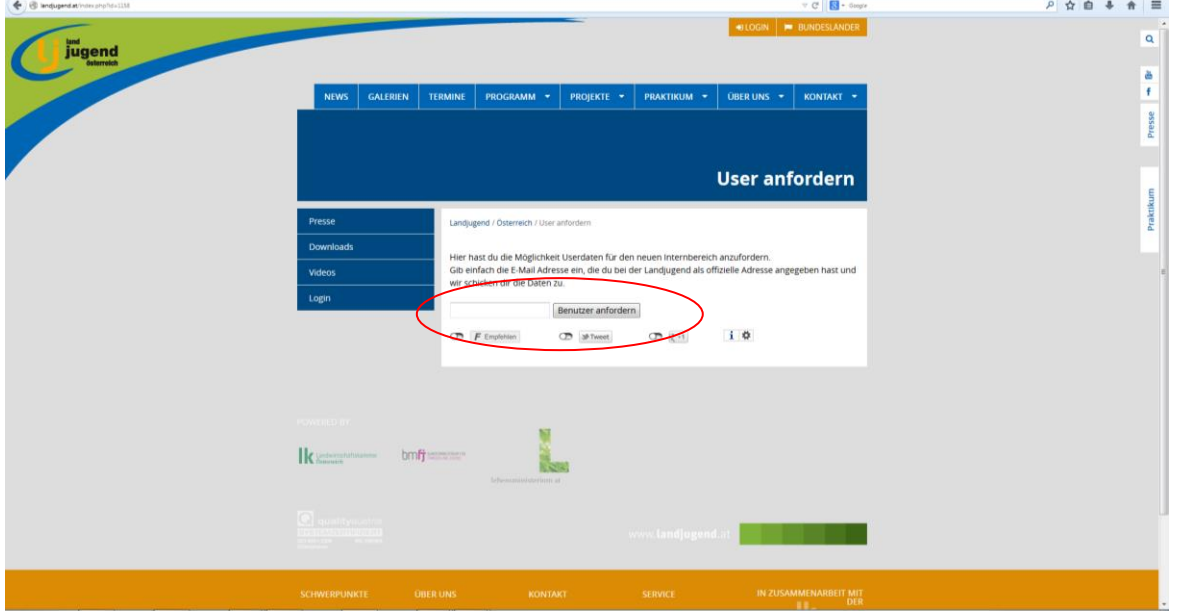

Dannach kannst du dich unter dem Button "Login" ins Selfie anmelden. Dein **Benutzername ist deine E-Mail Adresse**.

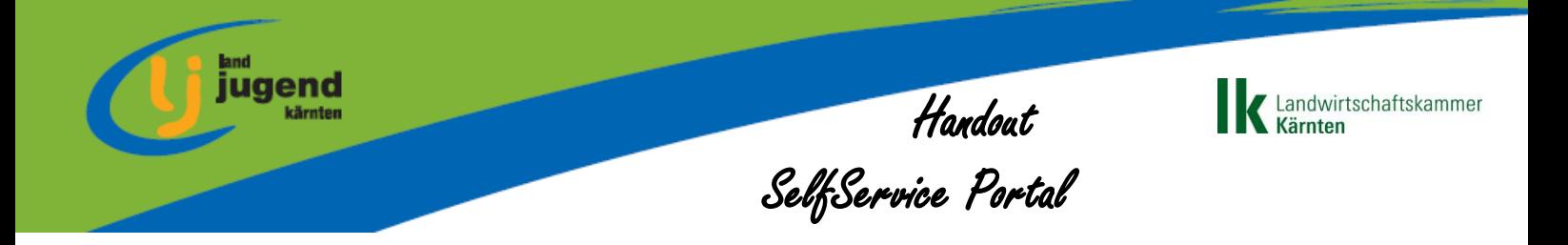

## **SelfService Portal**

Das SelfService Portal sehen nur Ortsgruppenobmänner, -leiterinnen, schriftführerInnen, -kassierInnen und –datenbankbeauftragte, sowie Bezirksobmänner, -leiterinnen, -schriftführerInnen, -kassierInnen und –datenbankund homepagebeauftragte.

Es folgt nun eine Beschreibung aus der Sicht eines oben genannten Ortsgruppenfunktionärs. Für Bezirksfunktionäre gilt von den Funktionen her genau das Gleiche nur, dass ihr einfach die Daten aller eurer Ortsgruppen aus dem Bezirk einsehen und verwalten könnt.

**DAZU GILT: Die Daten der Landjugend Kärnten stehen unter DATENSCHUTZ und dürfen ausschließlich nur für Landjugendzwecke verwendet werden!! Sollte hier Missbrauch stattfinden wird das SelfService gesperrt und eine Strafe wird verhängt!**

#### *Einstieg und Mitgliederliste verwalten:*

Registerkarte "SelfServicePortal" anklicken. Im neu geöffneten Fenster noch einmal auf "Self Service Kärnten" klicken.

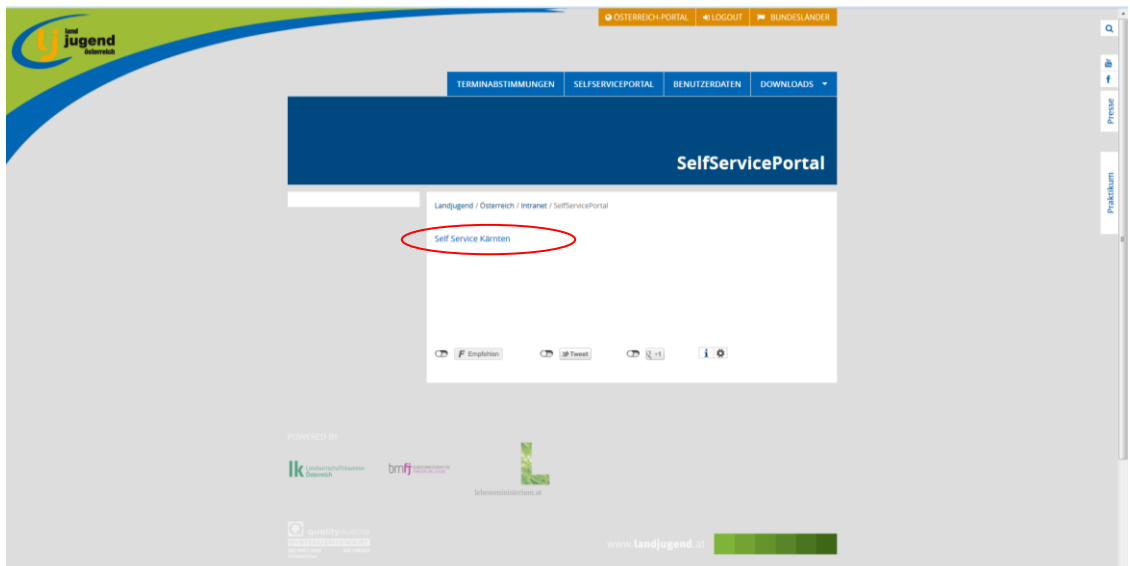

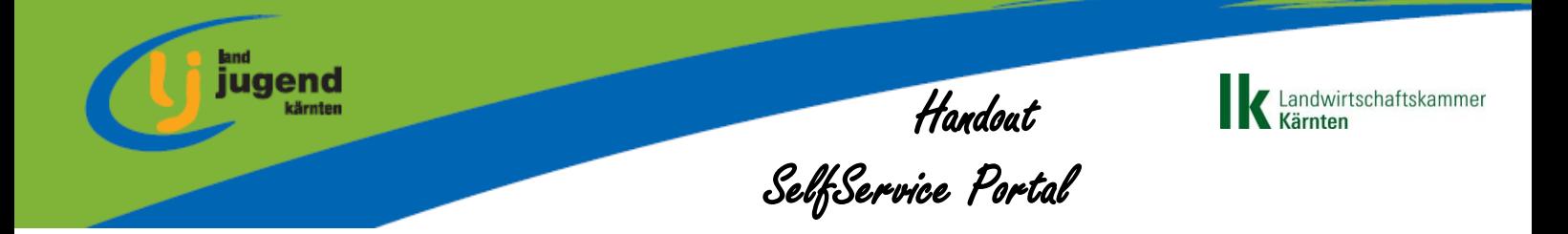

Im nächsten Fenster öffnet sich eine Übersicht all eurer Ortsgruppenmitglieder und den jeweiligen Funktionen die ihr bedienen könnt.

Daten eurer Mitglieder könnt ihr sofort in dieser Übersicht bearbeiten. Einfach auf den Bleistift rechts außen, bei demjenigen Mitglied bei dem ihr etwas ändern wollt, anklicken. Das Stammdatenblatt öffnet sich. Hier könnt ihr dann eure Änderungen durchführen. Auf speichern gehen und schon sind die geänderten Daten direkt in der Datenbank.

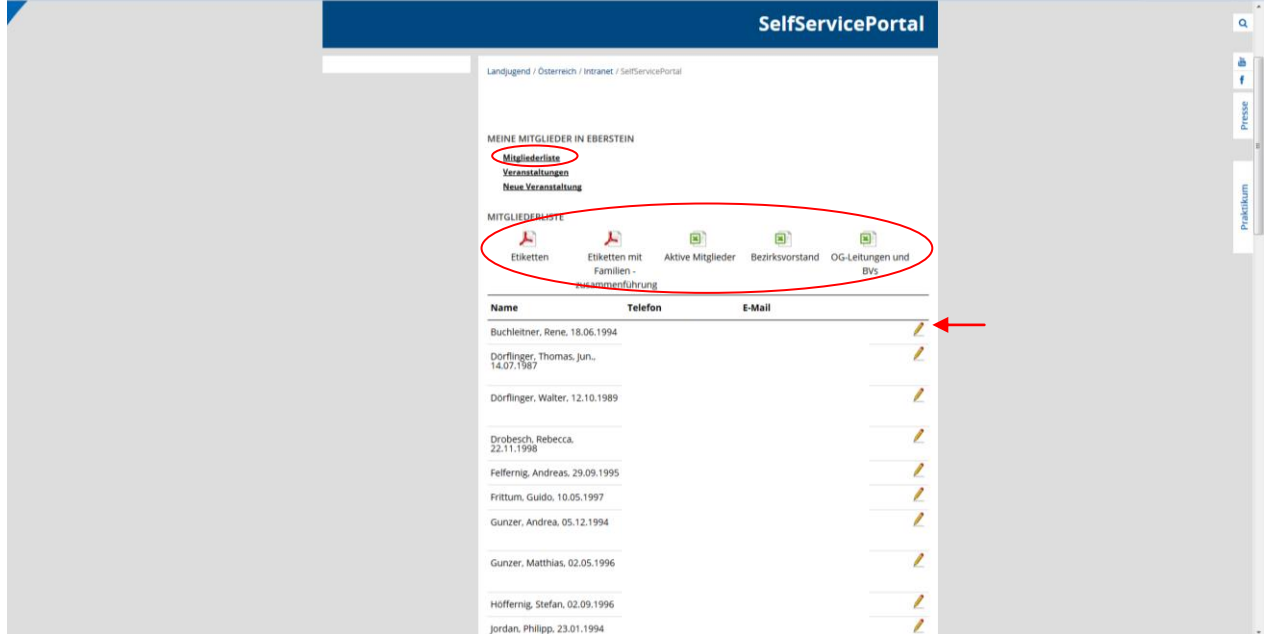

In diesem Fenster könnt ihr euch auch Etiketten herausfahren, aktuelle Excel-Listen eurer aktiven Mitglieder, des Bezirksvorstandes und allen Ortsgruppenobmänner und –leiterinnen, sowie allen Bezirksvorständen aus ganz Kärnten downloaden.

Mitglieder die ABGEMELDET werden sollen sind weiterhin dem LJ Büro [ktn@landjugend.at](mailto:ktn@landjugend.at) bekannt zu geben.

#### *Veranstaltungen verwalten*

Um eure bestehenden bzw. vergangen Veranstaltungen verwalten zu können klickt bitte auf den Menüpunkt "Veranstlatungen"

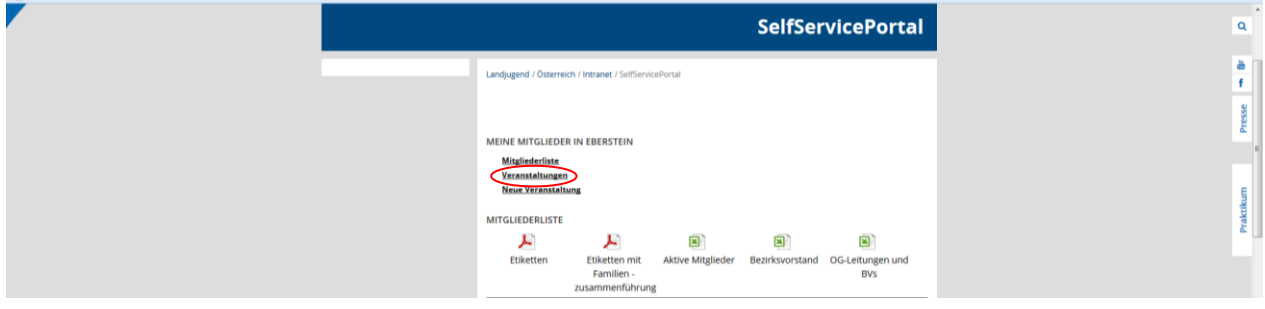

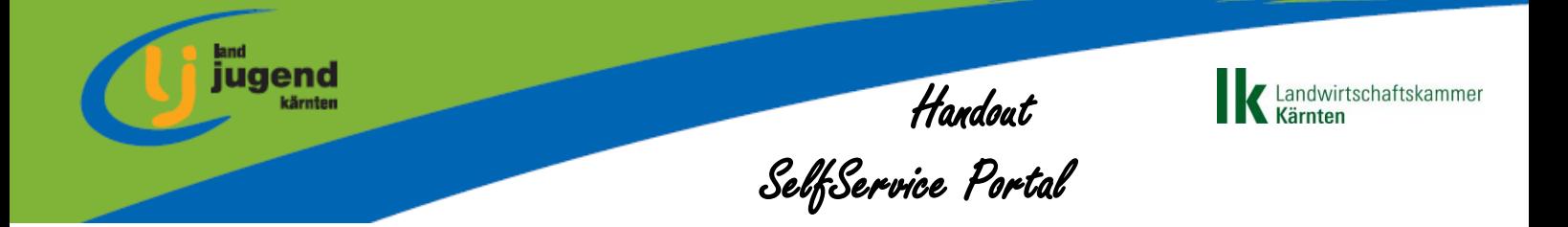

Eine Übersicht all eurer Veranstaltungen öffnet sich. Um eine Veranstaltung bearbeiten zu können klickt auf den Bleistift.

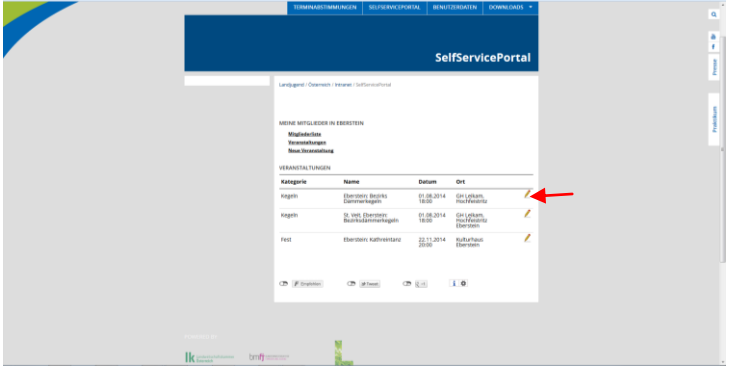

Eventuelle Änderungen am Termin, wie Ort, Zeit, Datum, können hier vorgenommen werden.

Zu einer **bestehenden Veransanstaltung eine Teilnehmerliste hinzufügen**  funktioniert so:

- 1.)Leere Excel-Liste zur Vorlage herunterladen.
- 2.)Excel-Liste mit den vorgegebenen Punkten **vollständig** ausfüllen. WICHTIG: ID Nummer des jweiligen Mitgliedes eintragen. Die ID Nummer ist die neue achtstellige Mitgliedsnummer. Ist in jeder Mitgliederliste angeführt.

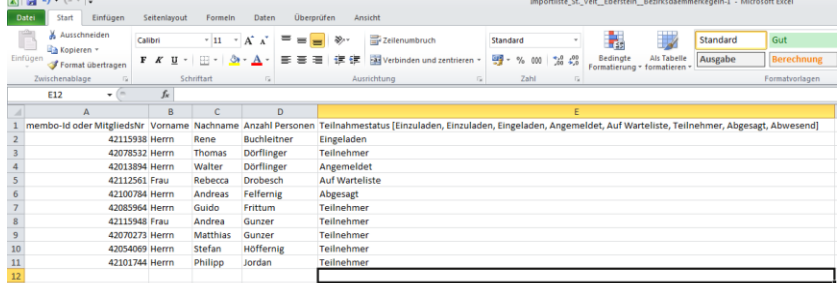

3.)Ausgefüllte Excel-Liste wieder in das System raufladen. Dazu auf Durchsuchen klicken, gewünschte Liste auswählen, Status aktualisieren anhaken und den "Teilnhemer hinzufügen" Button drücken. Und dann unten auf Speichern klicken.

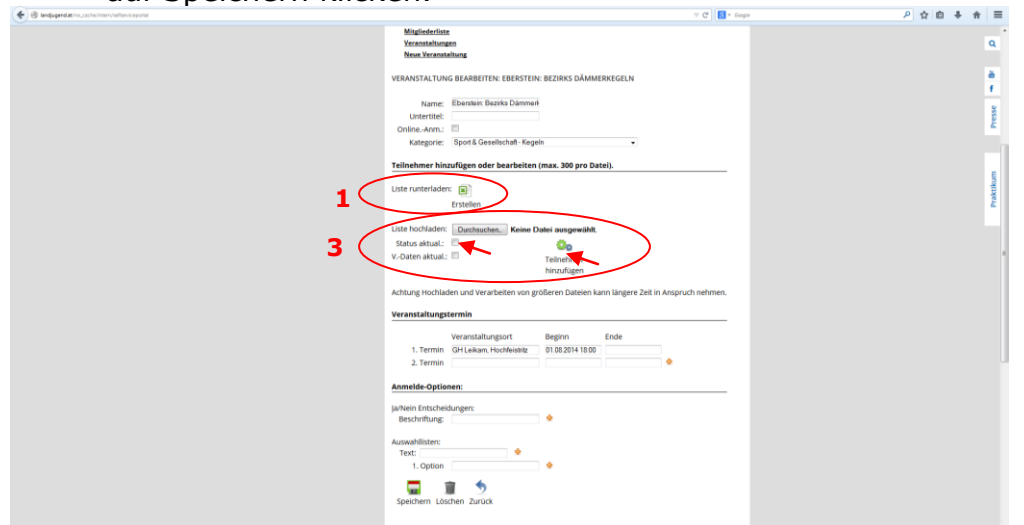

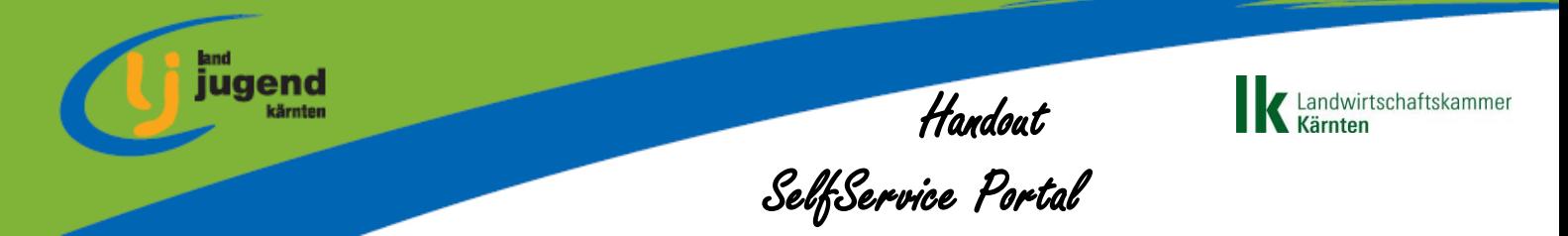

Wenn ihr jetzt wieder auf den "Liste runterladen" und auf das Excel Zeichen klickt bekommt ihr jetzt genau die Liste mit all euren Teilnehmern herunter. Sollten sich

Teilnehmer über die Homepage für eure Veranstaltung angemeldet haben (siehe unten "Veranstaltung anlegen") sind diese ebenfalls in dieser Liste sichtbar.

#### *Veranstaltung anlegen*

Hier könnt ihr nun alle eure Veranstaltungen, die auf der Homepage der Landjugend Kärnten sichtbar sein sollen eintragen. Dazu gehen wir auf "Neue Veranstaltung"

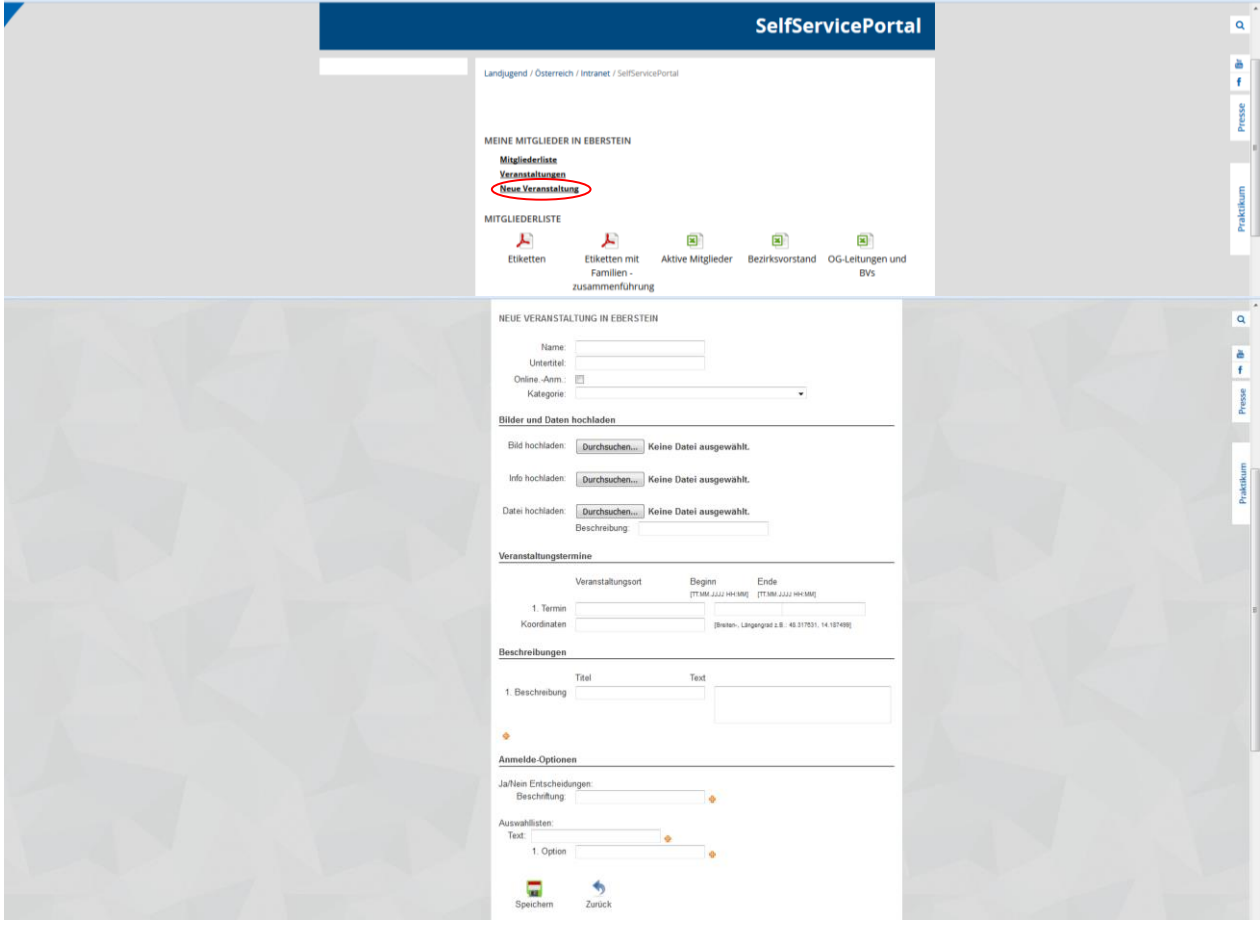

Hier jetzt Formular ausfüllen: Für unser Beispiel erstellen wir eine

- Weiterbildungsveranstaltung, mit Veranstaltungsanmeldung über die Homepage. 1.) **Name: WICHTIG: Vor eurem Veranstaltungungsname bitte Ortsgruppenname bzw. Bezirk hinschreiben.** Also für unser Beispiel lautet der Veranstaltungsname wie folgt: *Eberstein: Seminar oder Bezirk St. Veit: Seminar*
	- 2.) **Untertitel:** Feuerlauf. Untertitel werden auf der Homepage automatisch mit Anführungszeichen angezeigt.
	- 3.) **Online Anmeldung:** Nachdem wir möchten, dass sich Personen über die Homepage für unser Seminar anmelden können haken wir dieses Kontrollkästchen an.

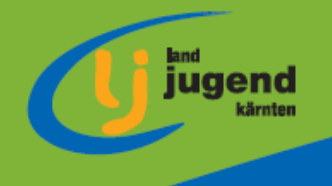

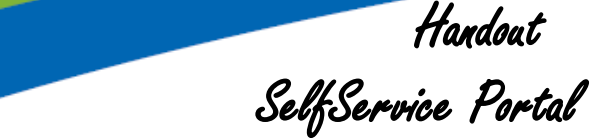

Landwirtschaftskammer

**Kärnten** 

4.) **Kategorie: Ist IMMER auszufüllen** damit eure Veranstaltung dem richtigen Schwerpunkt zugeordnet werden kann. Dropdownfeld anklicken und passende Kategorie auswählen. Hier die wichtigsten Zuordnungen.

ł

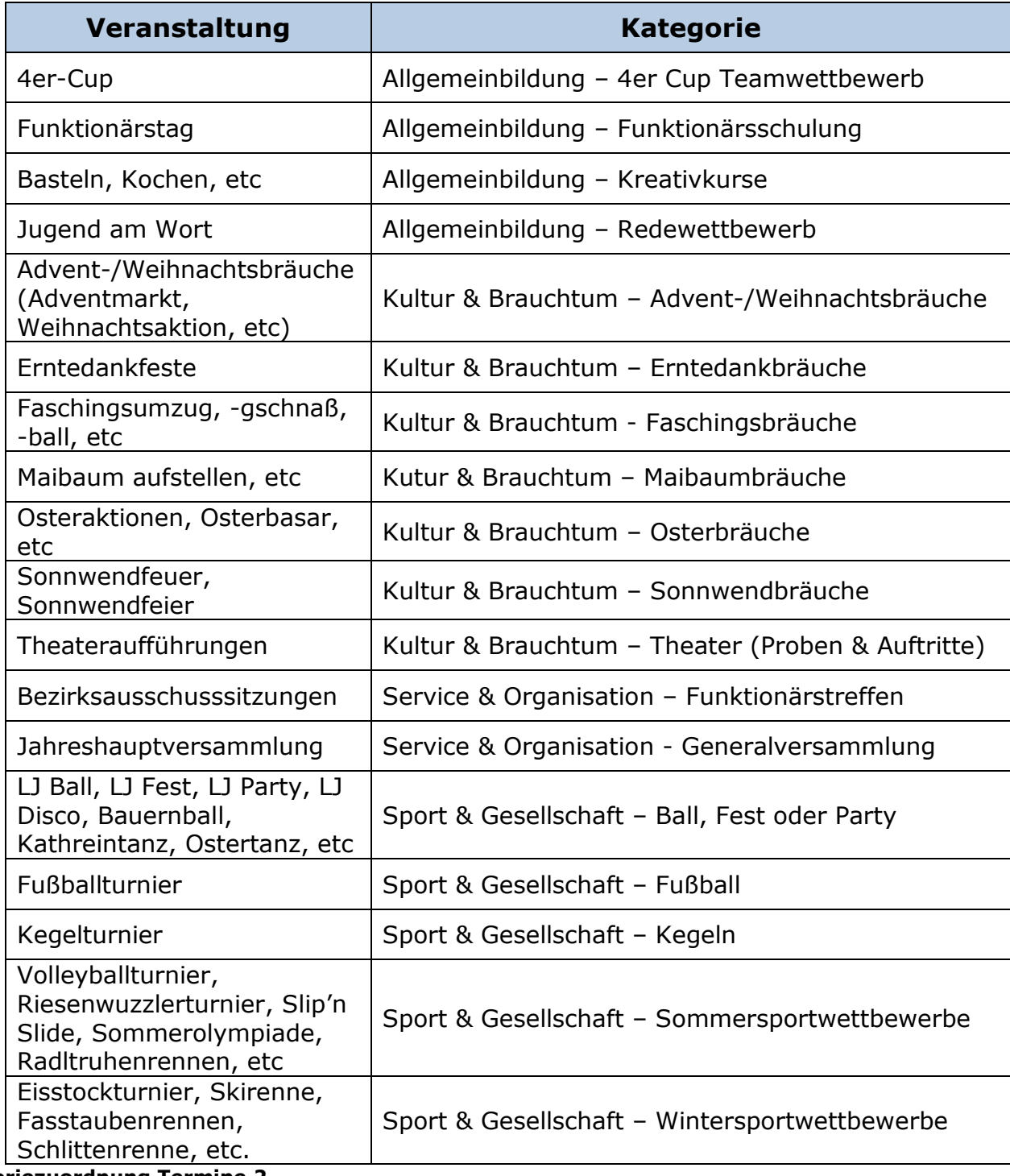

**Kategoriezuordnung Termine 2**

5.) Bilder und Dateien hochladen: Je nach belieben kann ein Foto unter "Bild hochladen", die Einladung als PDF oder sonstige Informationen zu eurer Veranstaltung entweder unter "Info hochladen" oder "Datei hochladen".

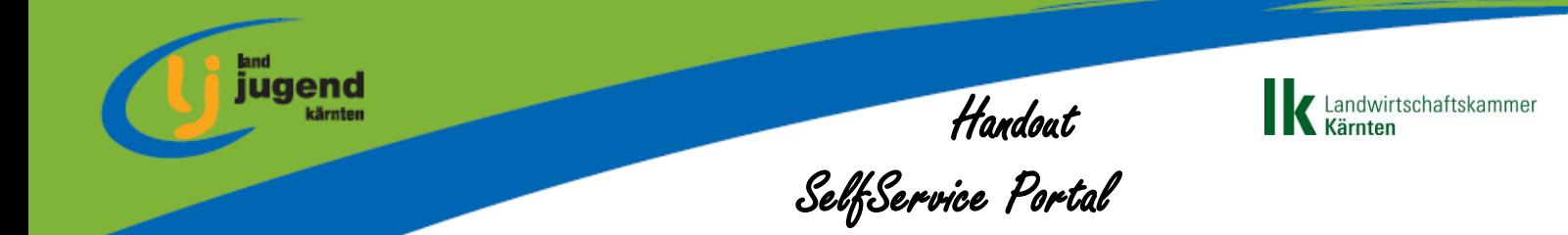

- 6.) **Veranstaltungstermin:** Felder nach der Reihe einfach ausfüllen. Ende muss nicht ausgefüllt werden.
- 7.) **Beschreibungen:** Beschreibung deiner Veranstaltung oder wichtige zusätzliche Anmeldeinfos können hier eingetragen werden.
- 8.) **Anmeldeoptionen:** Hier können weitere Optionen die ihr für die Anmeldung zu eurer Veranstaltung benötigt eingestellt werden.
	- a. **Ja/Nein Entscheidung:** Für unser Fallbeispiel Seminar möchten wir von unseren Teilnehmern, die sich anmelden wissen: Ob sie ein Abendessen und ob sie übernachten möchten. Hierzu tragen wir im Feld *"Beschriftung"*: Abendessen ein. Mit dem gelben Plus fügen wir ein zweites Feld hinzu ind das wir: Übernachtung hineinschreiben.
	- b. **Auswahlliste:** Bei unserem Fallbeispiel bekommen unsere Teilnehmer beim Seminar T-Shirts ausgeteilt. Dazu möchten wir, dass sie uns bei der Anmeldung Größe und Farbe bekannt geben. Wir öffnen uns dazu mit dem gelben Plus neben dem Feld "Text" gleich ein zweites. Jetzt tragen wir bei "Text" in die zwei Felder "Größe" und "Farbe" ein. In dem untergeordneten Feld "Optionen" tragen wir unter "Größe" und "Farbe" die jeweiligen Größen (S-L) und Farben (rot, gelb, blau) ein die wir haben.Weitere Felder sind wieder über das gelbe Plus zu bekommen.
- 9.) **Speichern** drücken

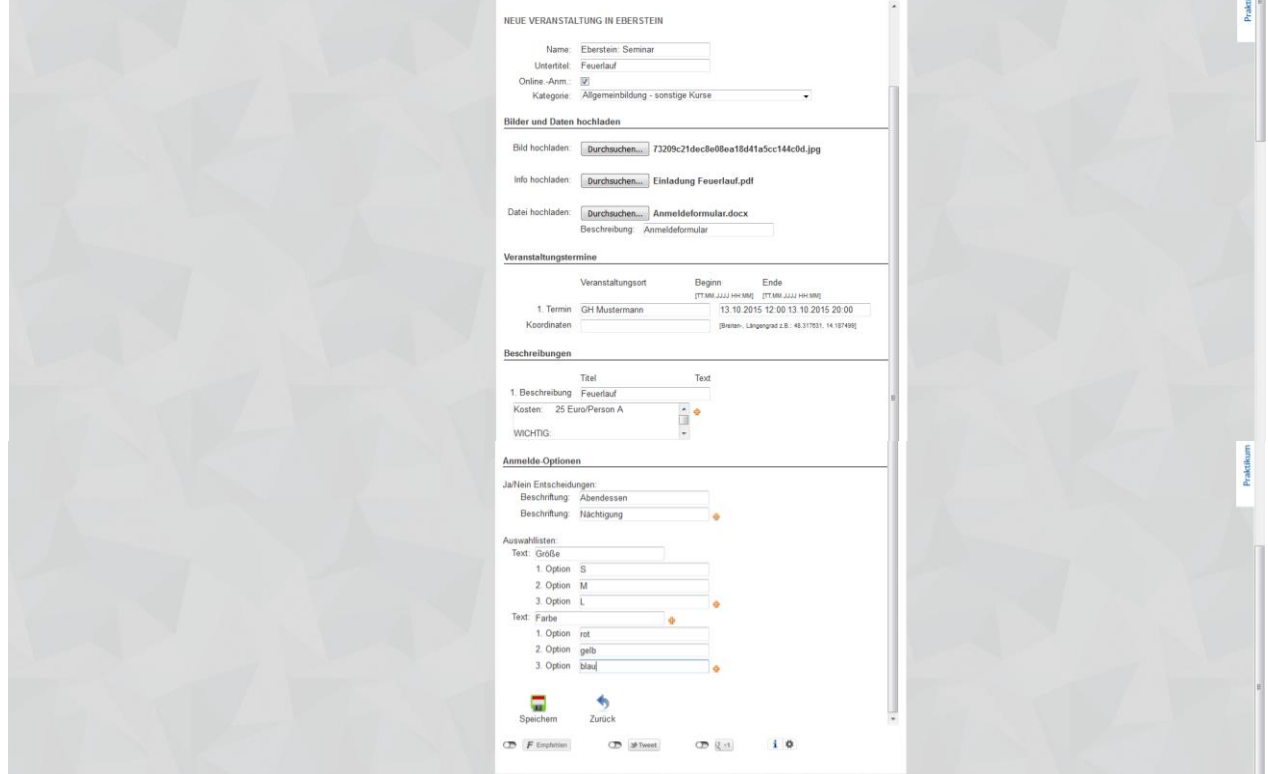

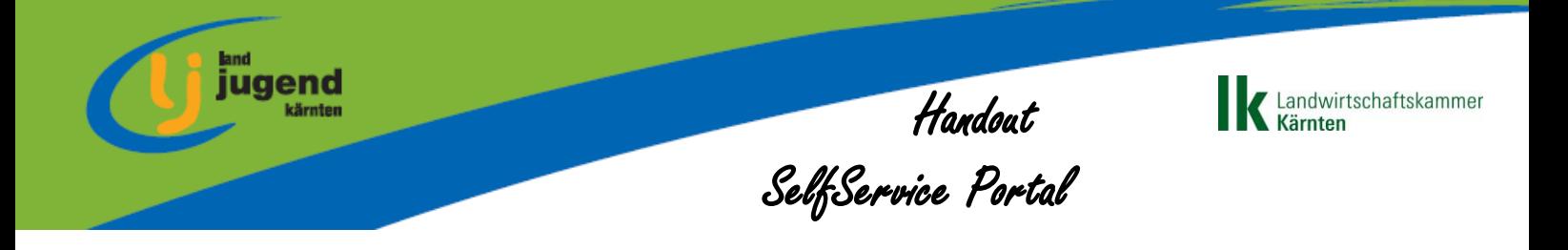

10.) **Nach dem Speichern** erhalten wir den zusätzlichen Menüpunkt "Teilnehmer hinzufügen oder bearbeiten". Hier können wie oben unter "Veranstaltung verwalten" erklärt Teilnehmerlisten hinzugefügt werden. Teilnehmer die sich über die Homepage für eure Veranstaltung angemeldet haben sind ebenfalls in dieser Liste sichtbar.

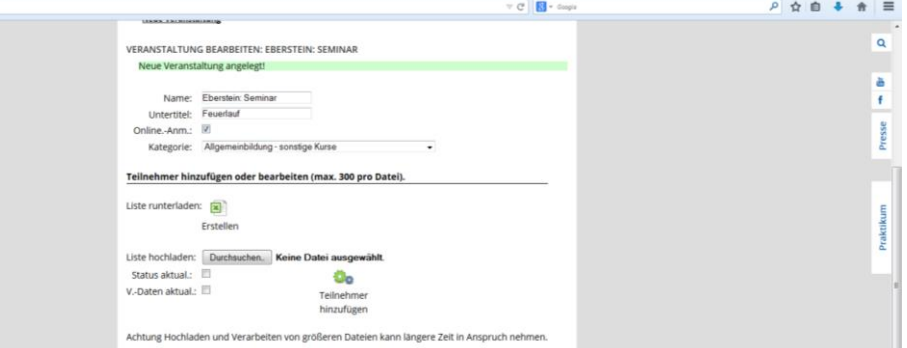

11.) Nach dem Speichern erhalten wir auch noch den zusätzlichen **Menüpunkt "zusätzliche Homepageveröffentlichung"**. Wenn eine Ortsgruppen in deinem Bezirk eine Landjugendhomepage hat, könnte mit diesem Menüpunkt dein Termin auf diese Homepage freigeschalten werden. Automatisch ist der Termin auf der Landeshomepage und der Bezirkshomepage.

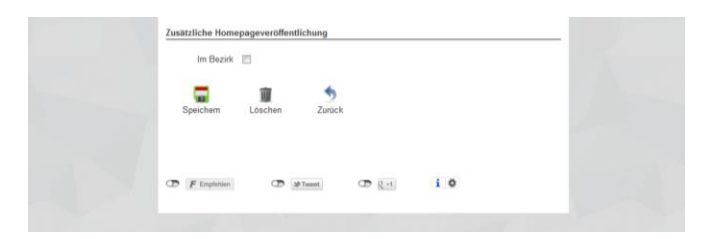

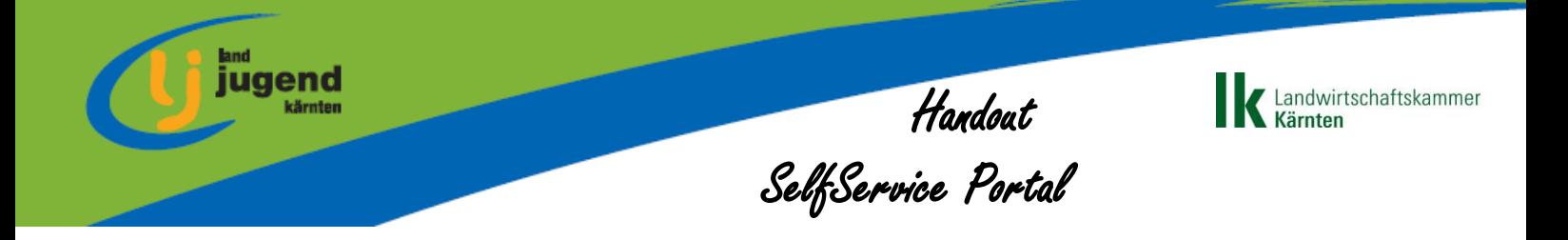

#### *Wie sieht meine Veranstaltung dann auf der Homepage aus?*

Wenn wir jetzt auf der Homepage unter Termine gehen und unsere Veranstaltung anklicken sieht es wie folgt aus:

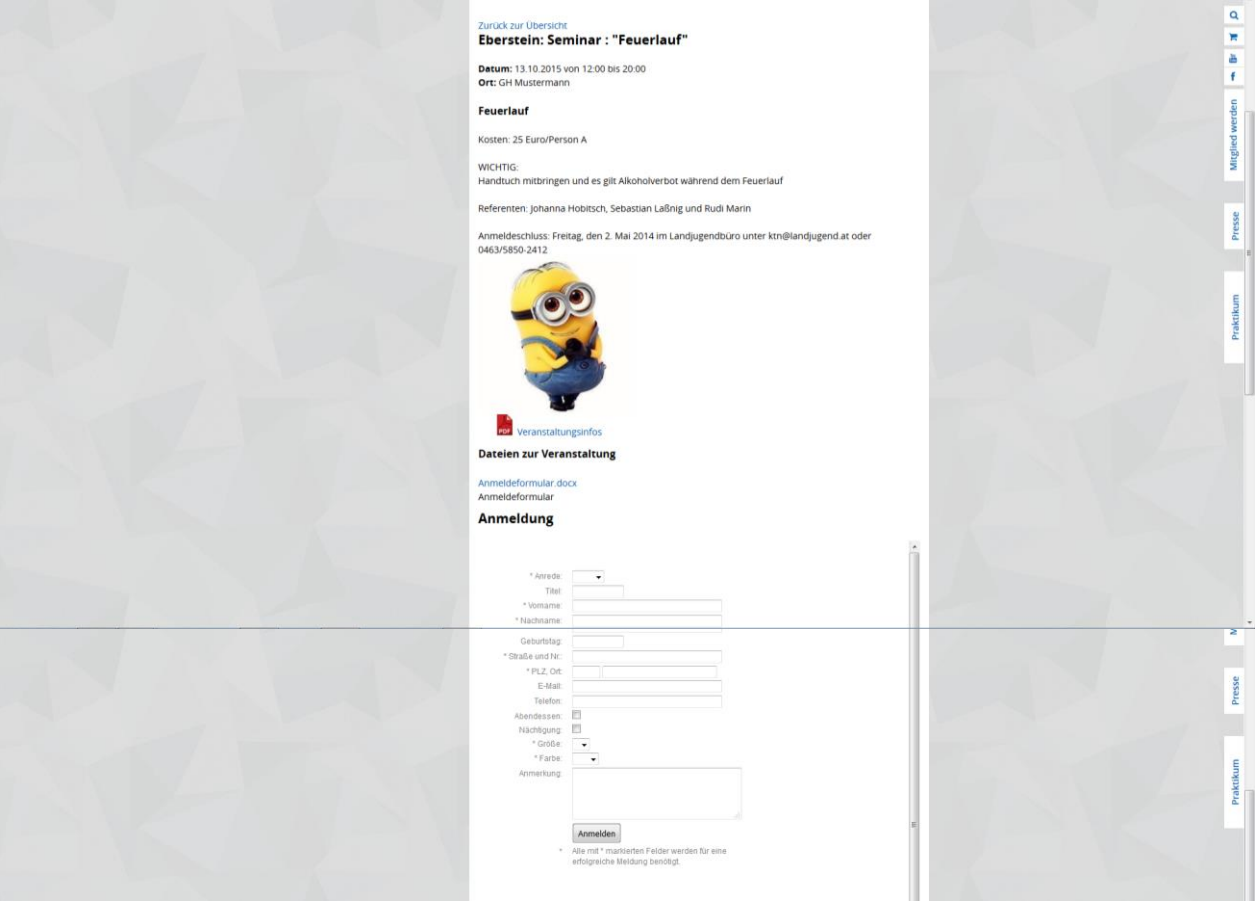

Bis dein Termin auf der Homepage sichtbar ist kann es ein paar Minuten dauern.

#### **Benutzerdaten**

Hier kannst du deine persönlichen Daten verwalten und aktuell halten. Dein Passwort kannst du hier ebenfalls ändern.

#### **Downloads**

Unter Downloads befinden sich alle wichtigen Broschüren, Dokumente und die Landjugend-Logos, die du als Landjugendmitglied oder –funktionär benötigst.

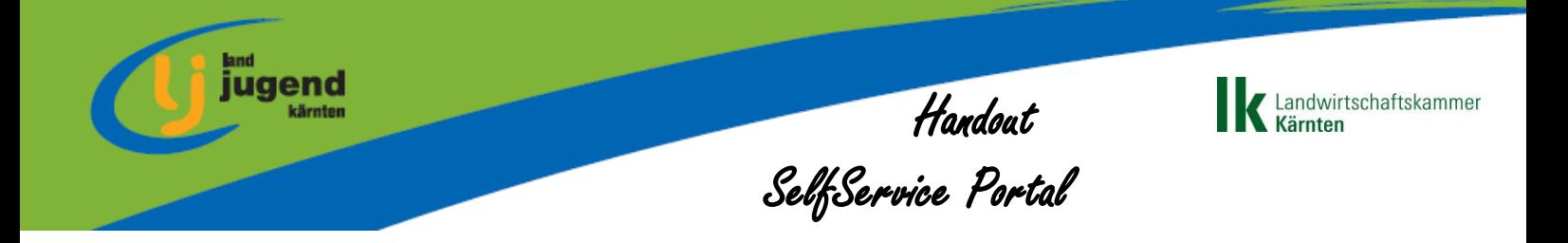

## **Mitglieder anmelden**

Funktioniert einfach über den weißen "Mitglied werden" Button auf der Homepage rechts außen.

Beitrittserklärung braucht in papierschriftlicher Form nicht mehr zusätzlich im Büro abgegeben werden, wenn Mitglieder über diese Funktion angemeldet werden.

#### *LJ Card:*

- Wird an den/die SchriftführerIn per Post geschickt. Obmann und Leiterin bekommen per Mail eine Info über den Versand der LJ Card's.
- Ca. an jedem 15. des Monats werden im LJ Büro LJ Cards gedruckt
- Mitglieder die bis zu diesem Datum kein Passfoto an das LJ Büro oder bei der Anmeldung übermittelt haben, haben kein Bild auf der Card.
- LJ Card's werden bei Beschwerde über fehlende Fotos nicht nachgedruckt.

# **LAZ Anträge**

## **Bronze**

Ist weiterhin das Formular in Papierform bzw. in der Excelvorlage

(Downloads/Kärnten/Formulare[/f 4.4 02 a LAZ-Antrag Bronze 02.xlsx\)](https://landjugend.at/fileadmin/user_upload/Laender/Kaernten/Downloads/Formulare/f_4.4_02_a_LAZ-Antrag_Bronze_02.xlsx) auszufüllen und ins LJ Büro zu übermitteln.

Genaueres über die Richtlinien findest du in der Broschüre "How to be a Funktionär – SchriftführerInnen".

## **Silber und Gold**

Kann über das Stammblatt oder über das Stammblatt LAZ Antrag beantragt werden.

Im SelfService Portal unter Mitgliederliste beim gewünschten Mitglied auf den Bleistift klicken.

Es öffnet sich ein Fenster mit allen Informationen über das Mitglied. Am Ende der Seite das PDF "Stammblatt" downloaden und ausdrucken.

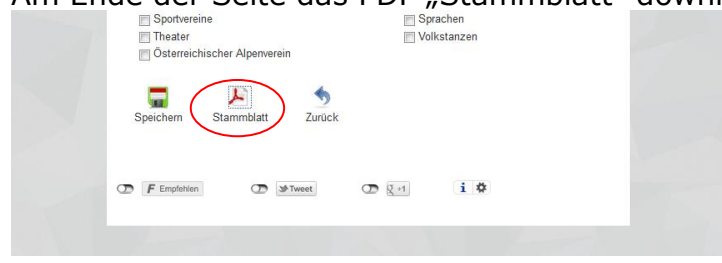

Am ausgedruckten PDF den gewünschten Antragsnamen, also "Silber" oder "Gold" raufschreiben und PDF in ausgedruckter oder gescannter Form per Post oder Mail ins LJ Büro schicken.

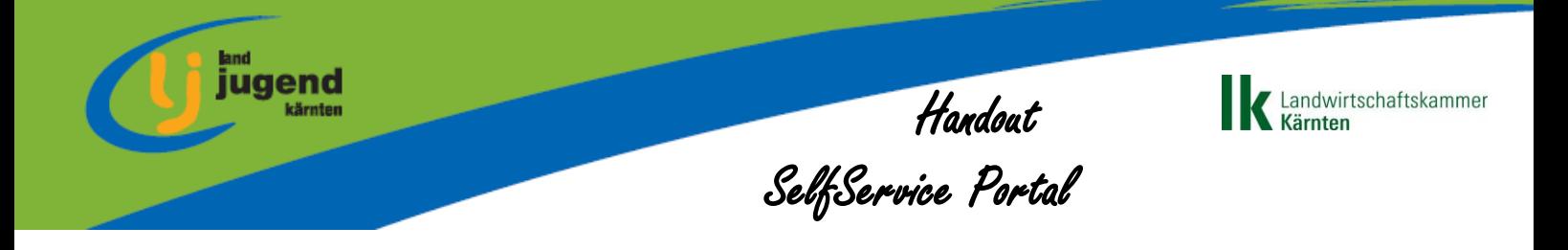

# **Allgemeines**

**Homepage & SelfService Portal**

Seit 15. Oktober 2014 ist die neue Homepage online und wie bei jedem Onlinegang einer neuen Platform kann es hier in den ersten Monaten zu Fehlern kommen oder ungeschicktes Verhalten geben. Wir sind für jedes Feedback dankbar, denn die Homepage wird an Funktionalitäten immer weiter ausgebaut. Solltest du etwas bemerken oder Feedback haben, so sende dies bitte an [ktn@landjugend.at](mailto:ktn@landjugend.at) damit wir dies bei den Änderungen berücksichtigen bzw. dir einen anderen Vorschlag unterbreiten können.

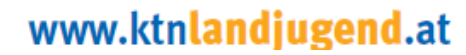

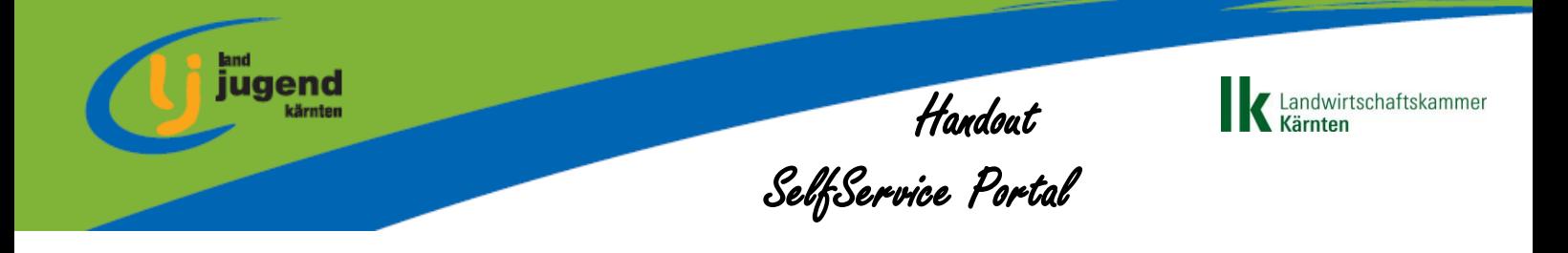

## **Impressum**

**Herausgeber:** Landjugend Kärnten Bildungshaus Schloss Krastowitz 9020 Klagenfurt 0463/5850-2400 [ktn@landjugend.at](mailto:ktn@landjugend.at) [www.ktnlandjugend.at](http://www.ktnlandjugend.at/)

## **Für den Inhalt verantwortlich:**

Büro der Landjugend Kärnten

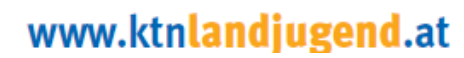